# 設定透過FMC對FTD(HTTPS和SSH)的管理存 取

## 目錄

簡介 必要條件 需求 採用元件 背景資訊 設定 配置管理訪問 步驟1.透過FMC GUI在FTD介面上設定IP。 步驟2.配置外部身份驗證。 步驟3.配置SSH訪問。 步驟4.配置HTTPS訪問。 驗證 疑難排解 相關資訊

# 簡介

本檔案介紹透過Firesight管理中心(FMC)對Firepower威脅防禦(FTD)(HTTPS和SSH)進行管理存 取的組態。

# 必要條件

需求

思科建議您瞭解以下主題:

- Firepower技術知識
- ASA基礎知識(自適應安全裝置)
- 通過HTTPS和SSH(安全外殼)在ASA上進行管理訪問的知識

採用元件

本文中的資訊係根據以下軟體和硬體版本:

- 適用於ASA(5506X/5506H-X/5506W-X、ASA 5508-X、ASA 5516-X)的自適應安全裝置 (ASA)Firepower威脅防禦映像,在軟體版本6.0.1或更高版本上運行。
- 適用於ASA(5515-X、ASA 5525-X、ASA 5545-X、ASA 5555-X、ASA 5585-X)的ASA Firepower威脅防禦映像,運行在軟體版本6.0.1及更高版本上。
- Firepower管理中心(FMC)版本6.0.1及更高版本。

本文中的資訊是根據特定實驗室環境內的裝置所建立。文中使用到的所有裝置皆從已清除(預設 )的組態來啟動。如果您的網路運作中,請確保您瞭解任何指令可能造成的影響。

## 背景資訊

隨著Firepower威脅防禦(FTD)的啟動,與ASA相關的整個配置都將在GUI上完成。

在運行軟體版本6.0.1的FTD裝置上,當您進入系統支援diagnostic-cli時,會訪問ASA診斷CLI。但是 ,在執行軟體版本6.1.0的FTD裝置上,CLI會融合,且整個ASA命令都會在CLISH上設定。

Cisco Fire Linux 0S v6.0.1 (build 37) Cisco Firepower Threat Defense for VMWare v6.0.1 (build 1213)

 $\frac{1}{\sqrt{1-\frac{1}{2}} \cosh \theta}$ > system support diagnostic-cli Attaching to ASA console ... Press 'Ctrl+a then d' to detach. Type help or '?' for a list of available commands.

firepower> en Password: **- DIAGNOSTIC CLI**  $firepower \parallel \blacktriangleleft$ 

為了直接從外部網路獲得管理訪問許可權,必須通過HTTPS或SSH配置管理訪問許可權。本文檔提 供了通過SSH或HTTPS獲取外部管理訪問許可權所需的必要配置。

註:在運行軟體版本6.0.1的FTD裝置上,本地使用者無法訪問CLI,必須配置外部身份驗證才 能對使用者進行身份驗證。但是在執行軟體版本6.1.0的FTD裝置上,本地admin使用者可以存 取CLI,但所有其他使用者需要外部驗證。

註意:在執行軟體版本6.0.1的FTD裝置上,無法透過針對FTD的br1設定的IP直接存取診斷 CLI。 但是,在運行軟體版本6.1.0的FTD裝置上,可以通過任何為管理訪問配置的介面來訪問 融合的CLI,但是該介面必須配置有IP地址。

## 設定

導覽至Devices中的Platform Settings索引標籤時,會設定所有管理存取相關的組態,如下圖所示:

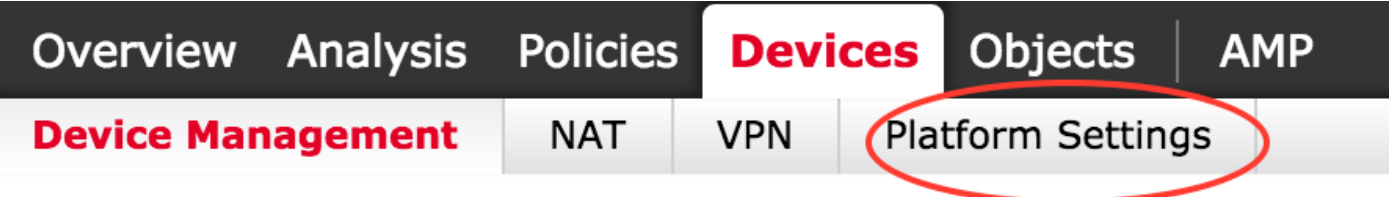

您可以編輯點選鉛筆圖示時存在的策略,或在點選New Policy 按鈕並選擇型別作為Threat Defense Settings時建立新的FTD策略,如下圖所示:

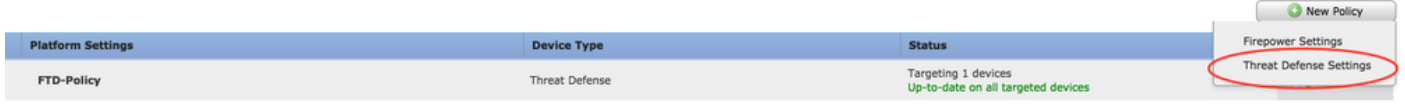

選擇要應用此策略的FTD裝置,然後按一下Save,如下圖所示:

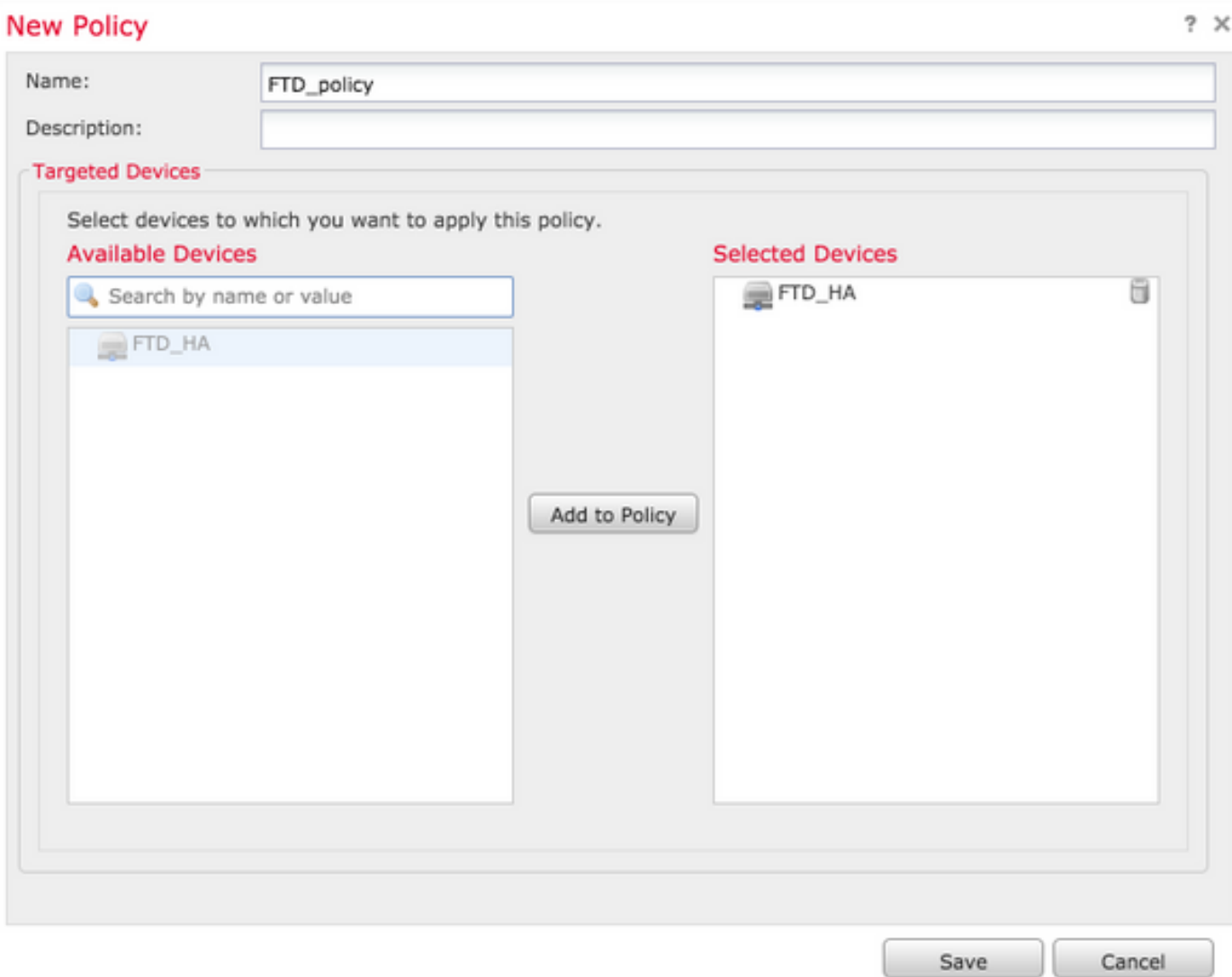

## 配置管理訪問

## 步驟1.透過FMC GUI在FTD介面上設定IP。

在FTD可透過SSH或HTTPS存取的介面上設定IP。導覽至FTD的Interfaces索引標籤時,編輯現有的 介面。

註:在執行軟體版本6.0.1的FTD裝置上,FTD上的預設管理介面是diagnostic0/0介面。但是在 執行軟體版本6.1.0的FTD裝置上,除診斷介面外,所有介面都支援管理存取。

配置診斷介面有六個步驟。

步驟1.導航至 Device > Device Management。

步驟2.選擇Device或FTD HA Cluster。

步驟3.導航到Interfaces頁籤。

步驟4.按一下鉛筆圖標,設定/編輯介面以取得管理存取許可權,如下圖所示:

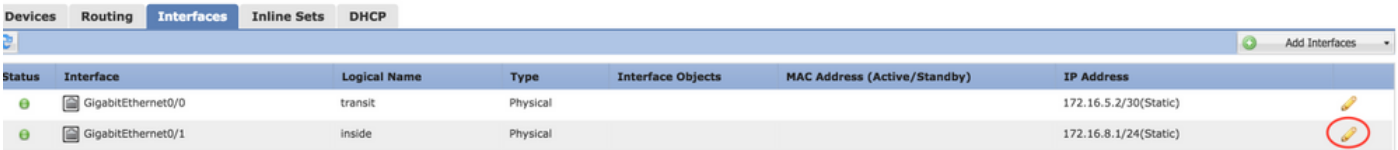

步驟5.選中enable覈取方塊以啟用介面。導航到Ipv4頁籤,選擇IP Type作為static或DHCP。現在 ,輸入介面的IP位址,然後按一下OK,如下圖所示:

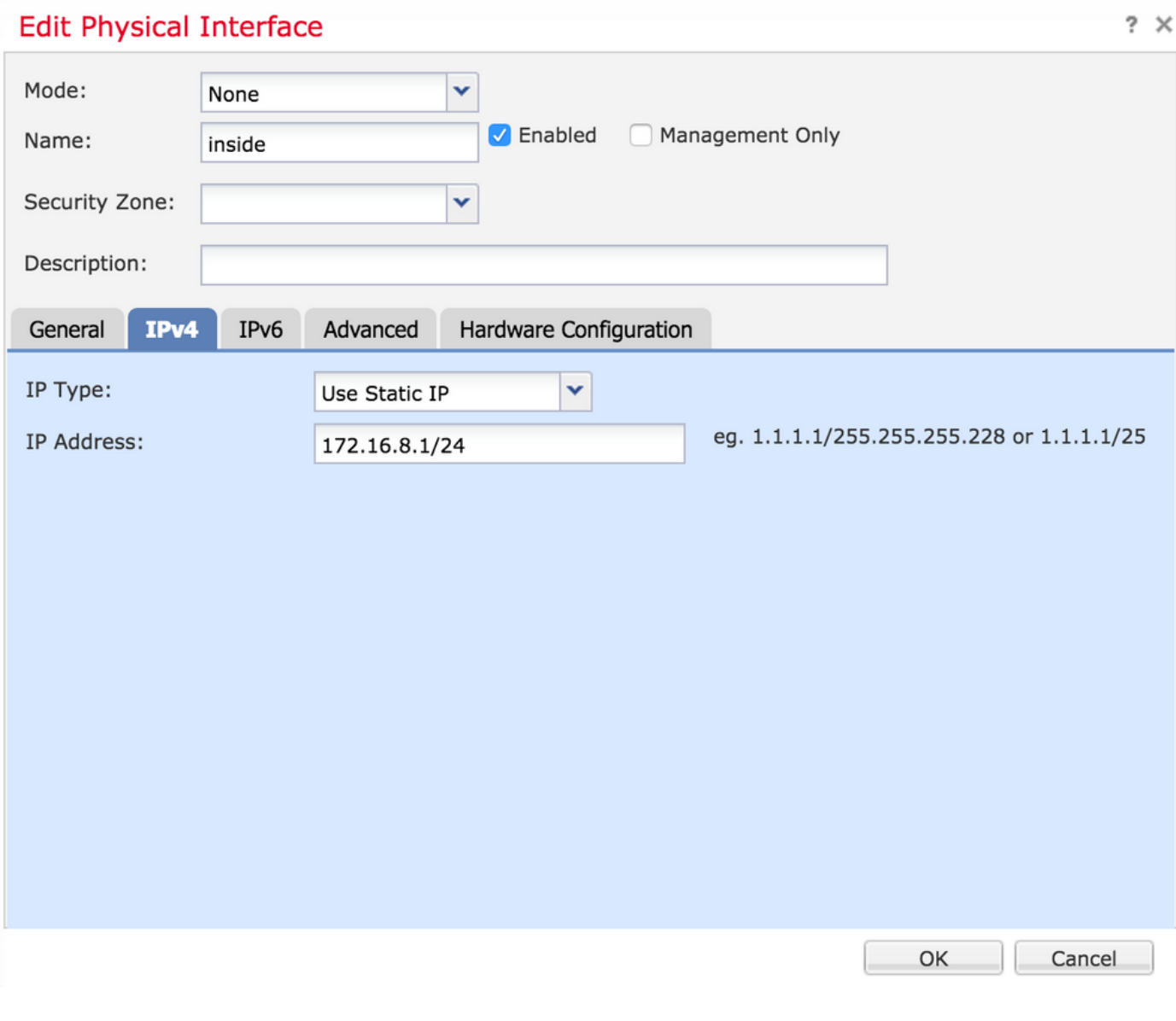

步驟6.按一下「Save」,然後將原則部署到FTD。

註:在軟體版本為6.1.0的裝置上,診斷介面無法用於通過SSH訪問已收斂的CLI

步驟2.配置外部身份驗證。

外部驗證便於將FTD整合到Active Directory或RADIUS伺服器以進行使用者驗證。這是必要步驟 ,因為本地配置的使用者不能直接訪問診斷CLI。只有通過輕量型目錄訪問協定(LDAP)或 RADIUS進行身份驗證的使用者才能訪問診斷CLI和GUI。

配置外部身份驗證有6個步驟。

步驟1.導航至 Devices > Platform Settings。

步驟2.在按一下鉛筆圖示時編輯已存在的策略,或在按一下New Policy按鈕時建立新的FTD策略並 選擇型別 威脅防禦設定。

#### 步驟3.導覽至External Authentication索引標籤,如下圖所示:

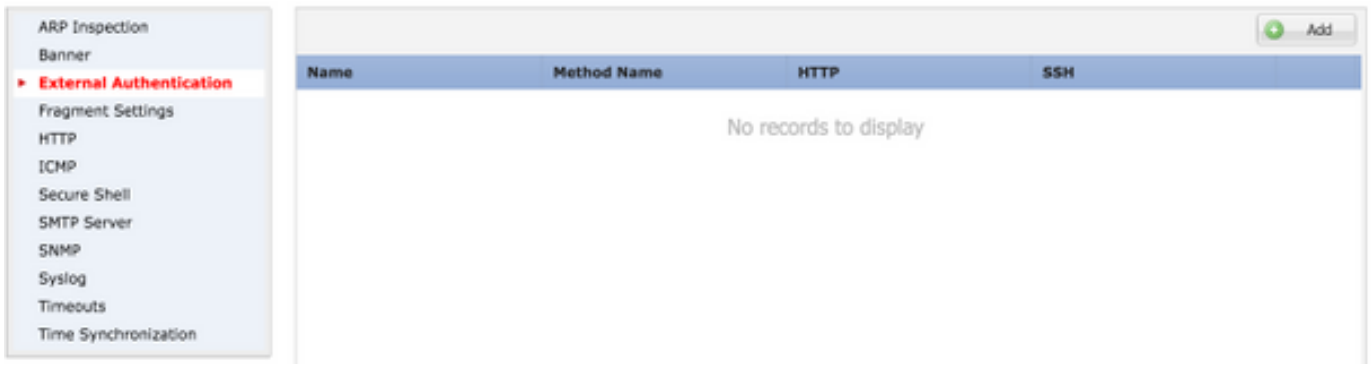

步驟4.按一下Add時,系統會顯示一個對話方塊,如下圖所示:

- Enable for HTTP 啟用此選項可透過HTTPS提供存取FTD。
- Enable for SSH 啟用此選項可提供透過SSH存取FTD。
- 名稱 輸入LDAP連線的名稱。
- Description 輸入外部身份驗證對象的可選說明。
- IP地址 輸入儲存外部身份驗證伺服器的IP的網路對象。如果沒有配置網路對象,請建立一 個新對象。按一下(+)圖標。
- 身份驗證方法 選擇用於身份驗證的RADIUS或LDAP協定。
- Enable SSL-Enable此選項可加密身份驗證流量。
- 伺服器類型 選擇伺服器型別。眾所周知的伺服器型別是MS Active Directory、Sun、 OpenLDAP和Novell。預設情況下,該選項設定為自動檢測伺服器型別。
- Port 輸入進行驗證的連線埠。
- Timeout 輸入身份驗證請求的超時值。
- 基本DN 輸入基本DN以提供使用者可存在的範圍。
- LDAP範圍 選擇要查詢的LDAP範圍。作用域在同一級別內,或在子樹內查詢。
- Username 輸入要繫結到LDAP目錄的使用者名稱。
- Authentication password 輸入此使用者的密碼。
- Confirm 重新輸入密碼。
- 可用接口 顯示FTD上可用介面的清單。
- 選定的區域和接口 顯示從中訪問身份驗證伺服器的介面的清單。

對於RADIUS身份驗證,沒有伺服器型別Base DN或LDAP Scope。埠是RADIUS埠1645。

## Secret — 輸入RADIUS的金鑰。

and a strip

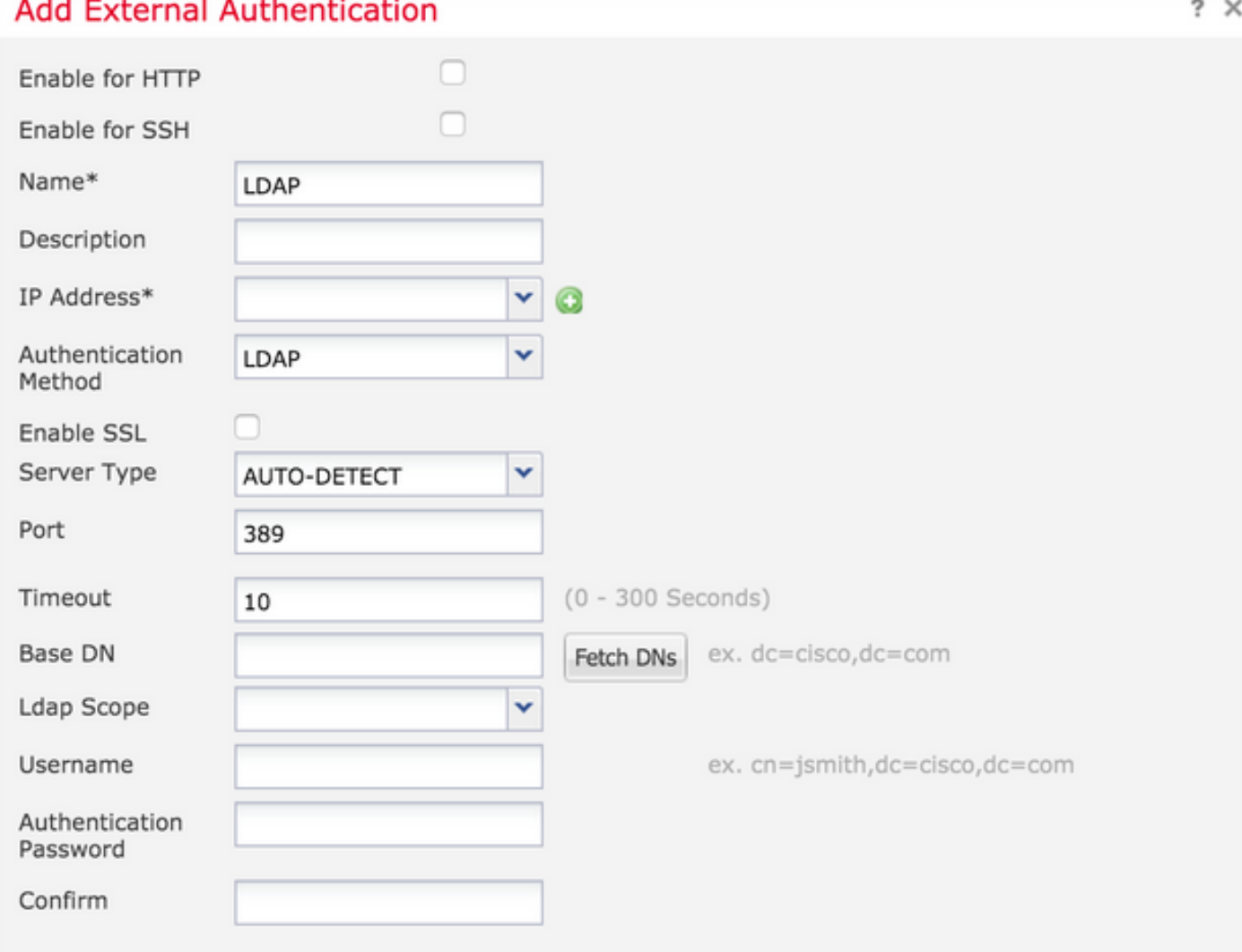

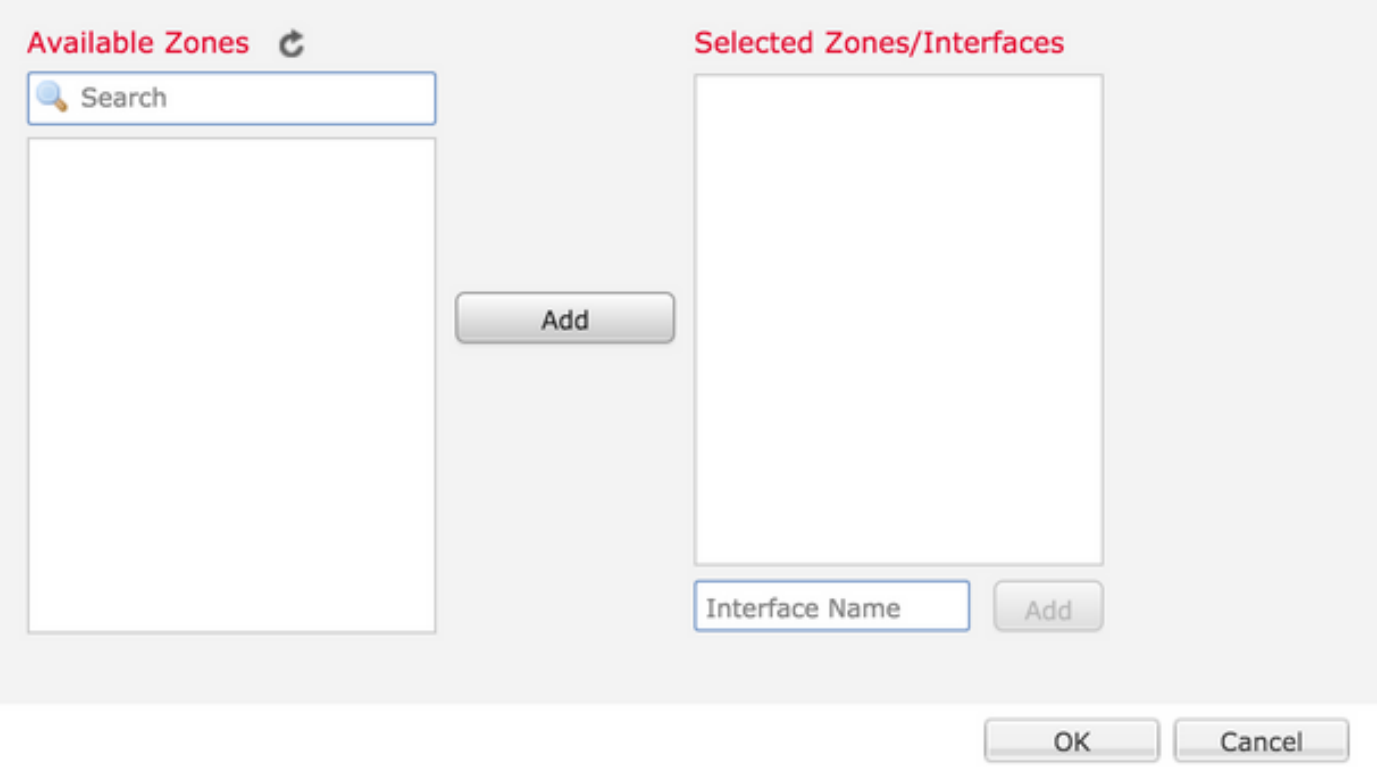

步驟5.完成配置後,按一下OK。

步驟6。儲存策略並將其部署到Firepower威脅防禦裝置。

注意:在軟體版本為6.1.0的裝置上,外部身份驗證不能用於通過SSH訪問融合的CLI

步驟3.配置SSH訪問。

通過SSH可以直接訪問融合的CLI。使用此選項直接訪問CLI和運行debug命令。本節介紹如何配置 SSH以訪問FTD CLI。

註:在運行軟體版本6.0.1的FTD裝置上,平台設定上的SSH配置可直接訪問診斷CLI,而非 CLISH。您需要連線到br1上配置的IP地址才能訪問CLISH。但是,在運行軟體版本6.1.0的 FTD裝置上,通過SSH訪問時,所有介面都會導航到融合的CLI

在ASA上配置SSH有6個步驟

僅適用於6.0.1裝置:

這些步驟在軟體版本低於6.1.0和高於6.0.1的FTD裝置上執行。在6.1.0裝置上,這些引數是從作業 系統繼承的。

步驟1.導覽至Devices>Platform Settings。

步驟2.您可以編輯點選鉛筆圖示時存在的策略,也可以在按一下New Policy 按鈕時建立新的 Firepower威脅防禦策略,並選擇型別作為Threat Defense Settings。

步驟3. 導航到Secure Shell部分。此時會顯示一頁,如下圖所示:

SSH版本:選擇要在ASA上啟用的SSH版本。 有三種選擇:

- 1:僅啟用SSH版本1
- 2:僅啟用SSH版本2
- 1和2: 啟用SSH版本1和2

超時:輸入所需的SSH超時(分鐘)。

## 啟用安全復制 — 啟用此選項可將裝置配置為允許安全複製(SCP)連線並充當SCP伺服器。

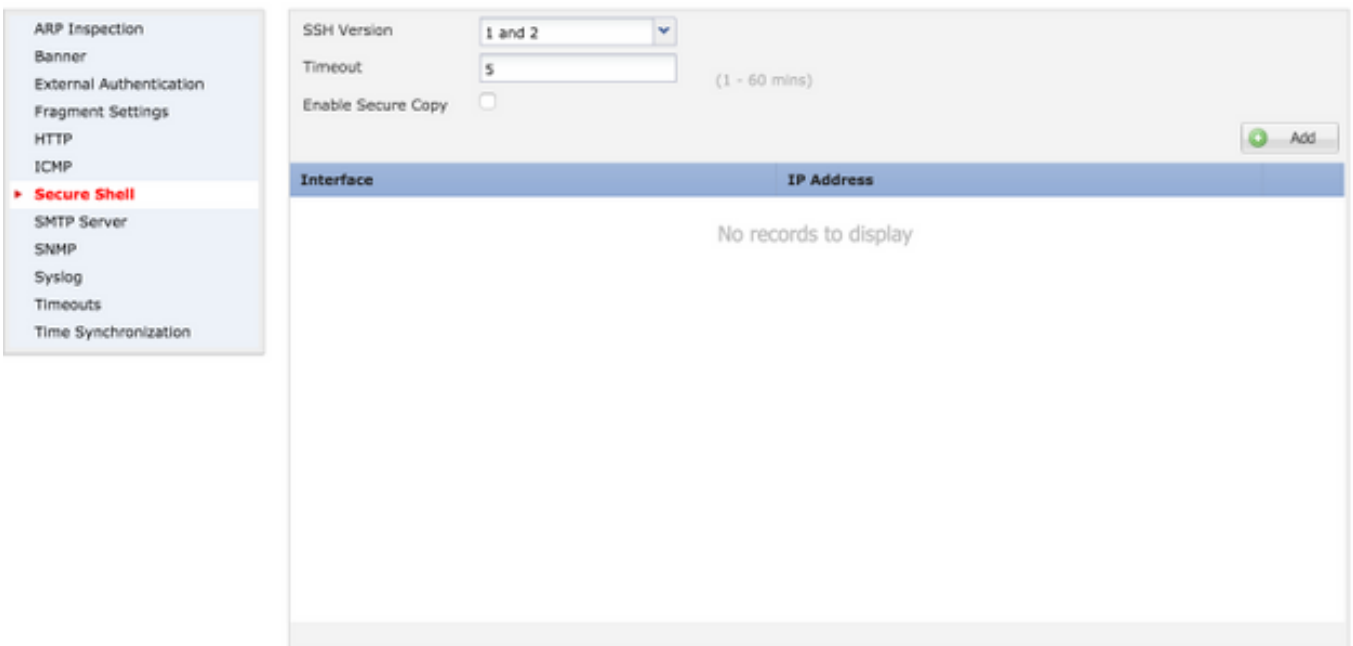

在6.0.1和6.1.0裝置上:

這些步驟配置為限制通過SSH對特定介面和特定IP地址的管理訪問。

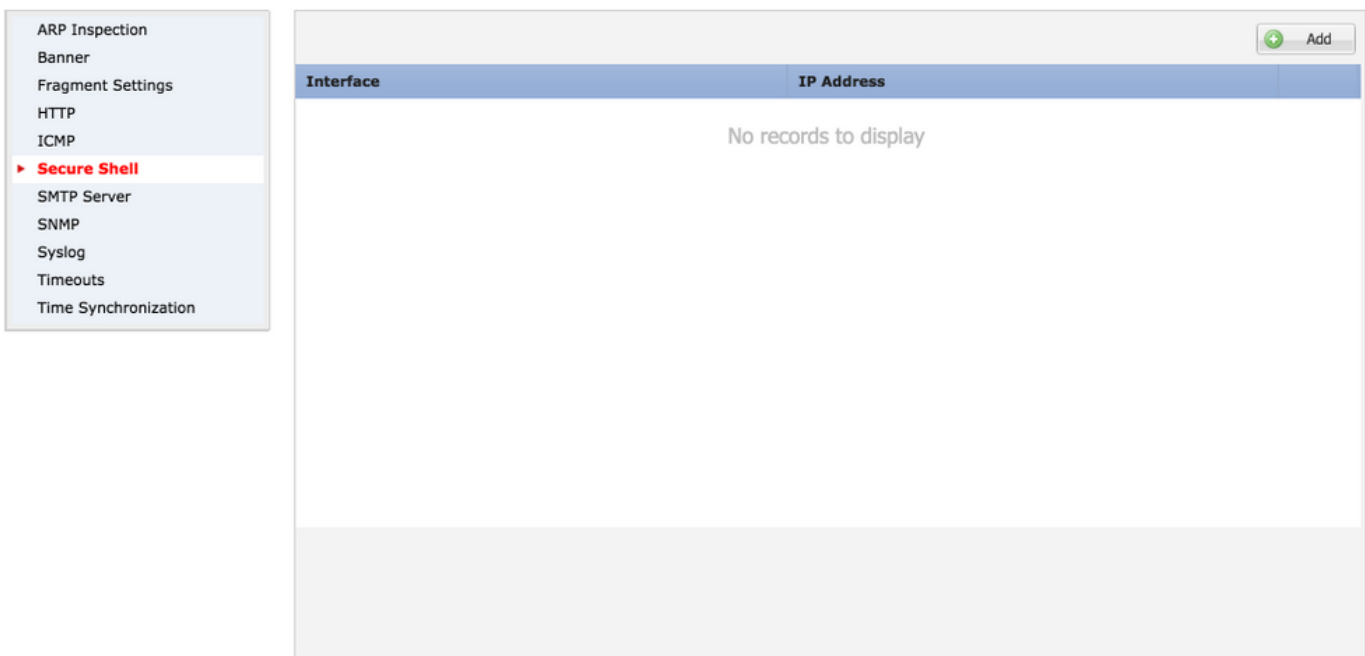

步驟1.按一下「Add」,然後設定以下選項:

IP地址:選擇包含允許通過SSH訪問CLI的子網的網路對象。如果不存在網路對象,請在按一下 (+)圖示時創建一個對象。

選定的區域/介面:選擇從中訪問SSH伺服器的區域或介面。

步驟2.按一下「OK」,如下圖所示:

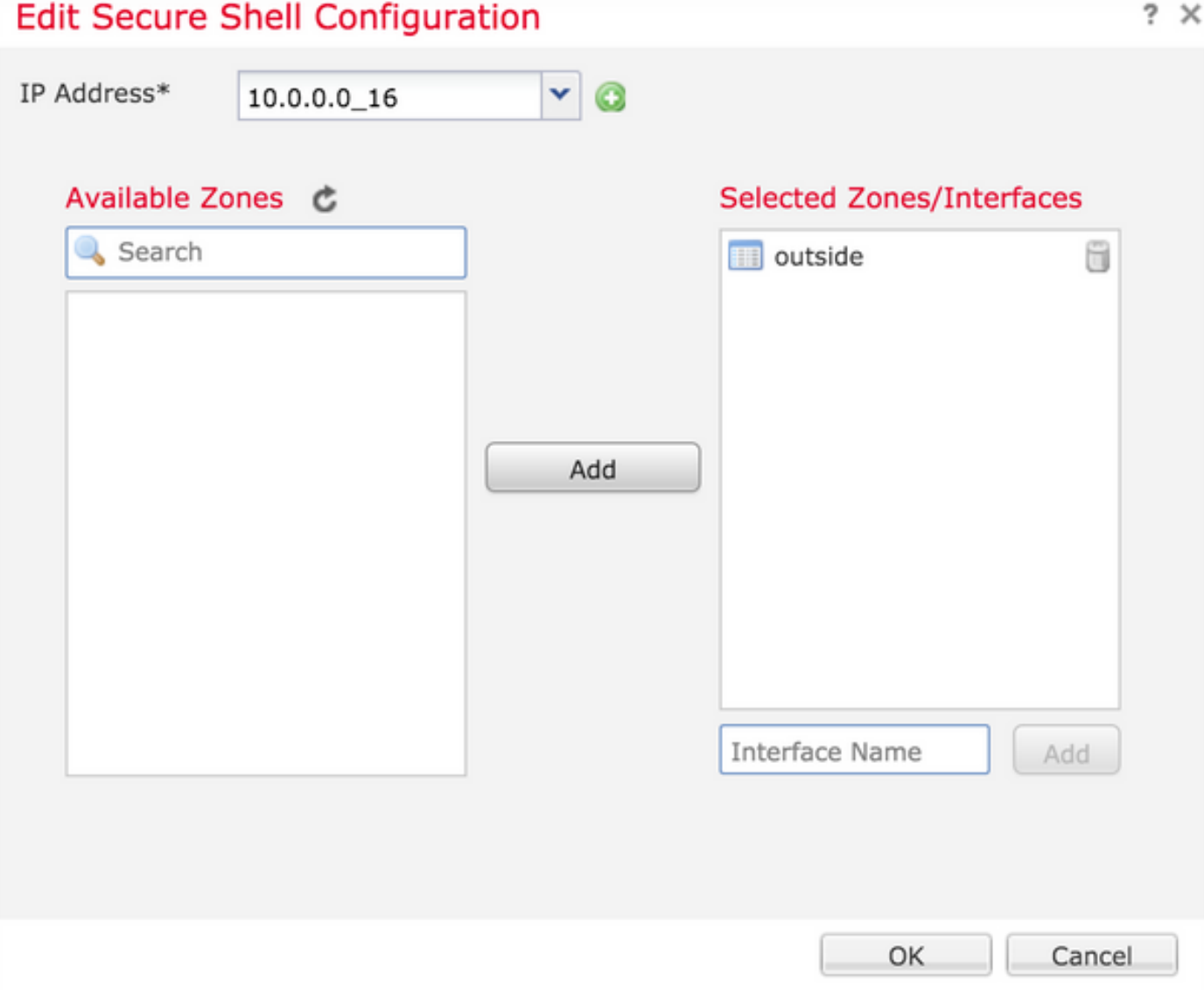

使用此命令,可以在融合CLI(6.0.1裝置中的ASA診斷CLI)中檢視SSH配置。

> show running-config ssh ssh 172.16.8.0 255.255.255.0 inside

步驟3.完成SSH配置後,按一下Save,然後將原則部署到FTD。

步驟4.配置HTTPS訪問。

要啟用對一個或多個介面的HTTPS訪問,請導航到平台設定中的HTTP部分。HTTPS訪問對於直接 從診斷安全Web介面下載資料包捕獲進行分析,特別有用。

配置HTTPS訪問需執行6個步驟。

步驟1.導覽至Devices > Platform Settings

步驟2.編輯在按一下策略旁邊的鉛筆圖示時存在的平台設定策略,或在單擊「新建策略」(New

Policy)時建立新的FTD策略。選擇型別為Firepower威脅防禦。

步驟3.導覽至HTTP區時,會顯示頁面,如下圖所示。

啟用HTTP伺服器:啟用此選項以啟用FTD上的HTTP伺服器。

#### 連線埠:選擇FTD接受管理連線的連線埠。

#### **FTD-Policy**

Enter a description

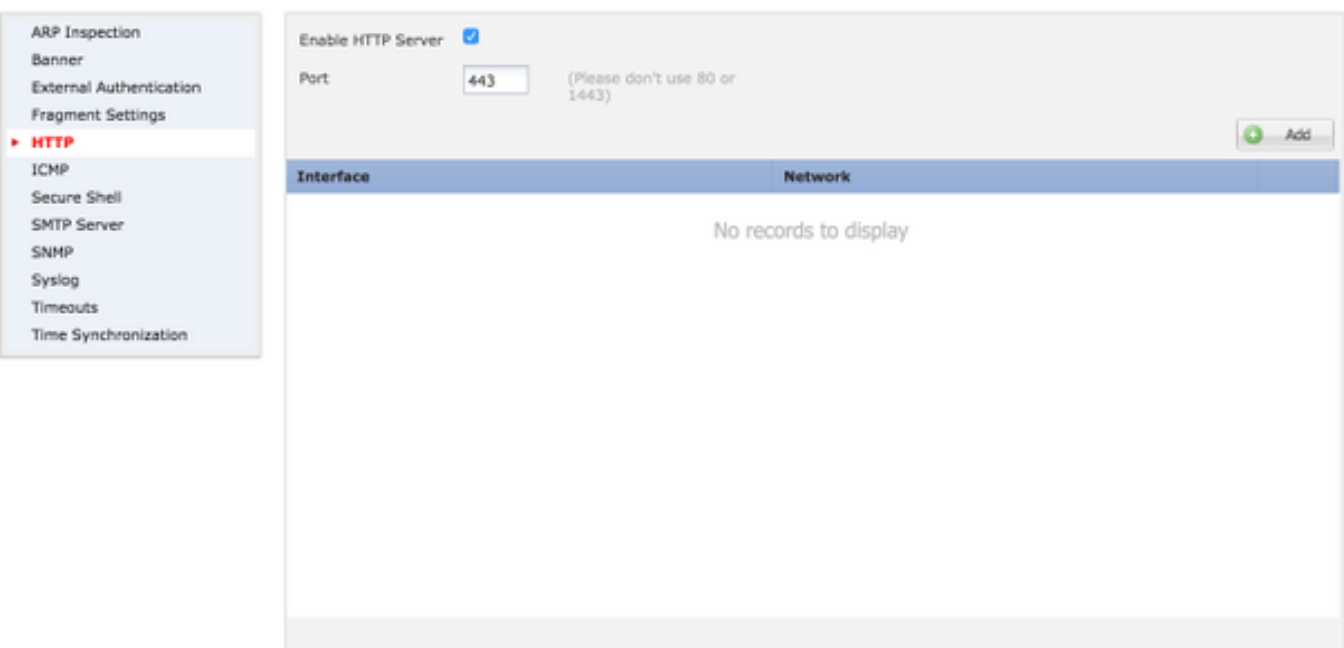

步驟4.按一下Add,頁面隨即顯示,如下圖所示:

IP地址 — 輸入允許對診斷介面進行HTTPS訪問的子網。如果網路對象不存在,請建立一個網路對 象並使用(+)選項。

所選區域/接口 — 與SSH類似,HTTPS配置需要配置一個介面,通過該介面可通過HTTPS訪問。選 擇通過HTTPS訪問FTD的區域或介面。

## **Edit HTTP Configuration**

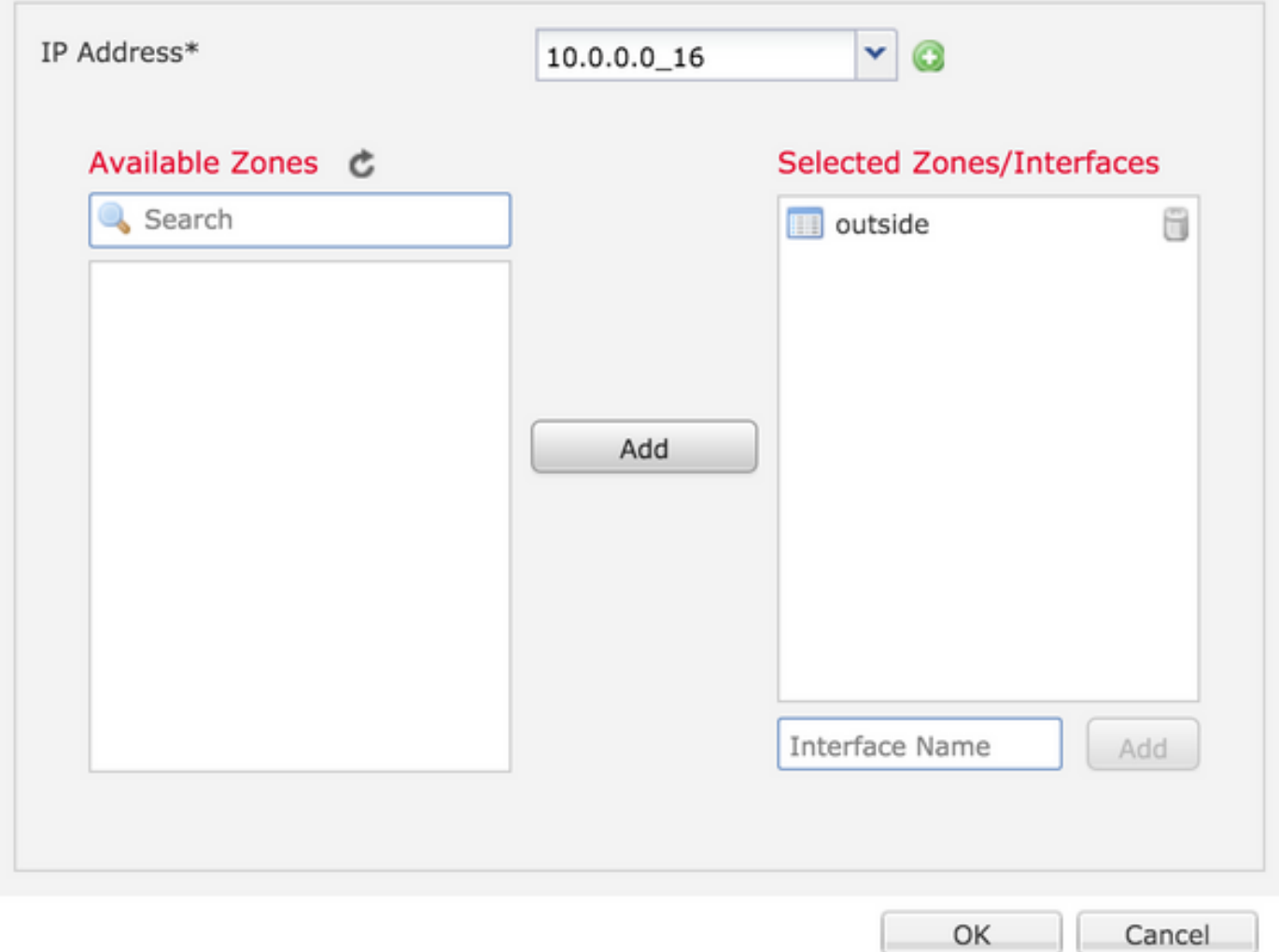

在融合CLI(6.0.1裝置中的ASA診斷CLI)中檢視HTTPS配置並使用此命令。

> show running-config http http 172.16.8.0 255.255.255.0 inside

步驟5.完成必要的配置後,選擇OK。

步驟6.輸入所有必需資訊後,按一下Save,然後將策略部署到裝置。

驗證

目前沒有適用於此組態的驗證程序。

# 疑難排解

以下是對FTD上的管理存取問題進行疑難排解的基本步驟。

步驟1.確保該介面已啟用且配置有IP地址。

步驟2.確保外部身份驗證按配置工作,並可從平台設定的外部身份驗證部分中指定的相應介面訪問  $\sim$ 

步驟3.確保FTD上的路由準確。在FTD軟體版本6.0.1中,導覽至system support diagnostic-cli。 分 別運行show route和show route management-only命令以檢視FTD和管理介面的路由。

在FTD軟體版本6.1.0中,直接在融合的CLI中執行命令。

# 相關資訊

• [技術支援與文件 - Cisco Systems](https://www.cisco.com/c/zh_tw/support/index.html)

### 關於此翻譯

思科已使用電腦和人工技術翻譯本文件,讓全世界的使用者能夠以自己的語言理解支援內容。請注 意,即使是最佳機器翻譯,也不如專業譯者翻譯的內容準確。Cisco Systems, Inc. 對這些翻譯的準 確度概不負責,並建議一律查看原始英文文件(提供連結)。